# **Ordering vaccines**

• Login to the web based online vaccine ordering system at nsw. W R O O dim. alu using your krafide login H.c

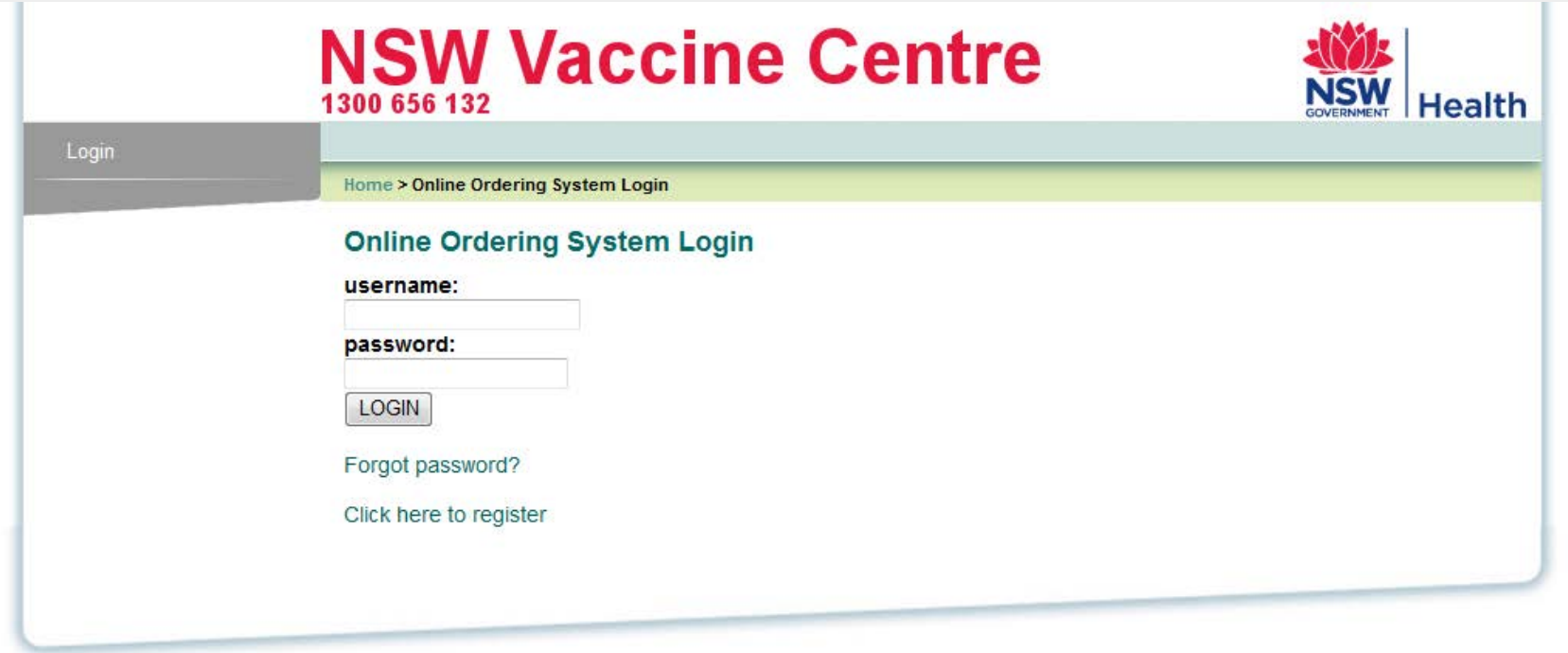

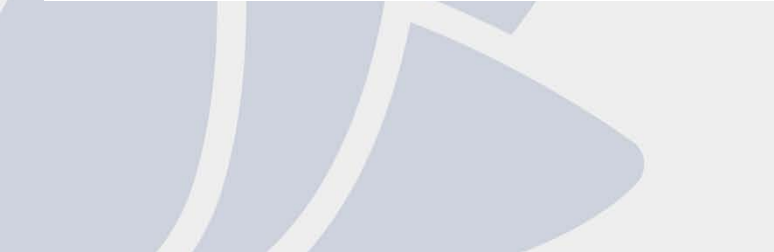

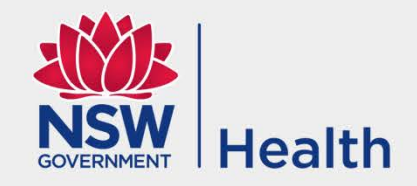

### You will find the latest messages on the first page after login

#### **NSW Vaccine Centre JSW** Place an order Home > View your order history **Amend Delivery Address Boostrix View Contact Details** Boostrix vaccine is now provided free to all schedule User Guide pregnant women in their third trimester (preferably at 28 weeks gestation). To place your order, click on routine vaccines website Logged in as: 99999999/9999 Sample Practice Data loggers To contact your Public Health Unit please call<br>1300 066 055. App Providers are required to monitor vaccine fridges via a practice data logger and download the data Last logged in: weekly, so cold chain breaches can be Monday, 7 March 2016 appropriately assessed to reduce the potential for vaccine wastage. Bar fridges must not be used for vaccine storage.

#### No jab no pay

Commonwealth catch up vaccines for young persons 10-19 years of age are now available.

#### Influenza

Orders for 2016 influenza vaccine can now be placed however please to do not place a second order until you have received the first order in your practice.

> **Distribution of influenza vaccine will** commence after Easter.

continue

#### **NSW Resources**

 $\blacktriangleright$  NSW immunisation

Measles Alert Nov 2013

**Health** 

- NSW Health Immunisation
- $\blacktriangleright$  Immunisation Provider Kit
- Save the Date" campaign website - Reminder Phone
- Moving address? Contact vour PHU on 1300 066 055.
- Infectious Diseases A-Z
- NSW Influenza page

**Australian Government resources** 

- Australian Immunisation Handbook (10th edn)
- Immunise Australia
- $\triangleright$  Myths and Realities
- **Adverse Event Reporting**
- Reporting adverse events following immunisation

**Cold Chain** 

Strive for 5 (2nd ed) 2013

#### **Registers**

- Australian Childhood Immunisation Register  $(ACIR)$
- National HPV Program Register

 $\blacktriangleright$  AHPRA

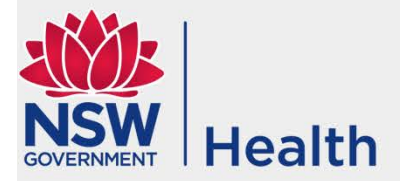

# **Placing a vaccine order**

 $\begin{array}{c}\n\hline\n\text{Log} \\
995 \\
\text{San}\n\end{array}$ 

To d<br>Hea<br>130

Las<br>Thu<br>201:<br>2:0

### **NSW Vaccine Centre**

The Customer Details page will appear

To place an order click on "Place Order" and follow the steps

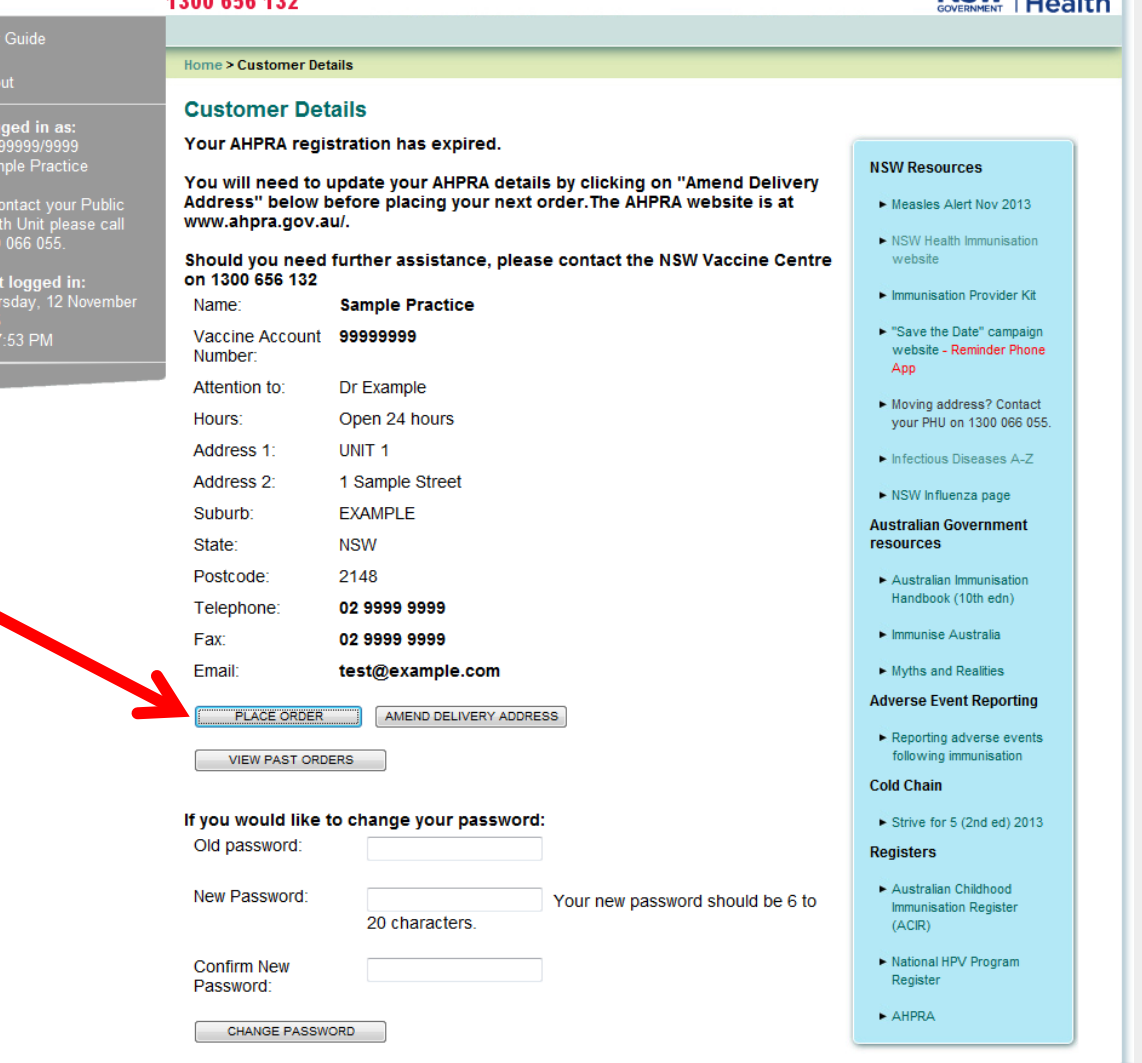

Your recent orders appear so you can review your ordering history before placing an order, Click on the Details button to open the order or click on the Place **Order button** to continue

### **NSW Vaccine Centre** 1300 858 131

# **Health**

### Place an order **Amend Delivery Address**

**View Contact Details** 

**User Guide** 

Logged in as: Randwick SES Sample Practice

To contact your Public

Health Unit please ca 1300 066 055.

nursday, 24 Octob

12:20:59 PM

Logout

Home > View Recent Orders

#### **View Recent Orders**

Total orders placed in the last three months: 11

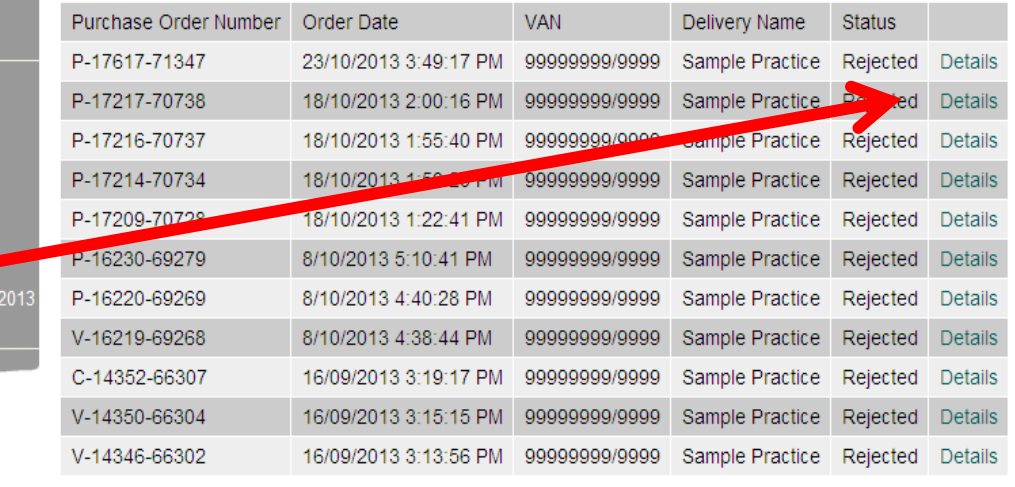

PLACE ORDER

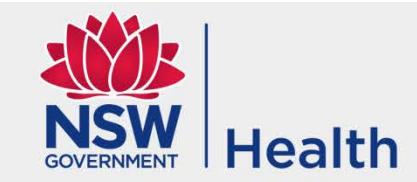

## Choose from routine, influenza or catch up vaccines

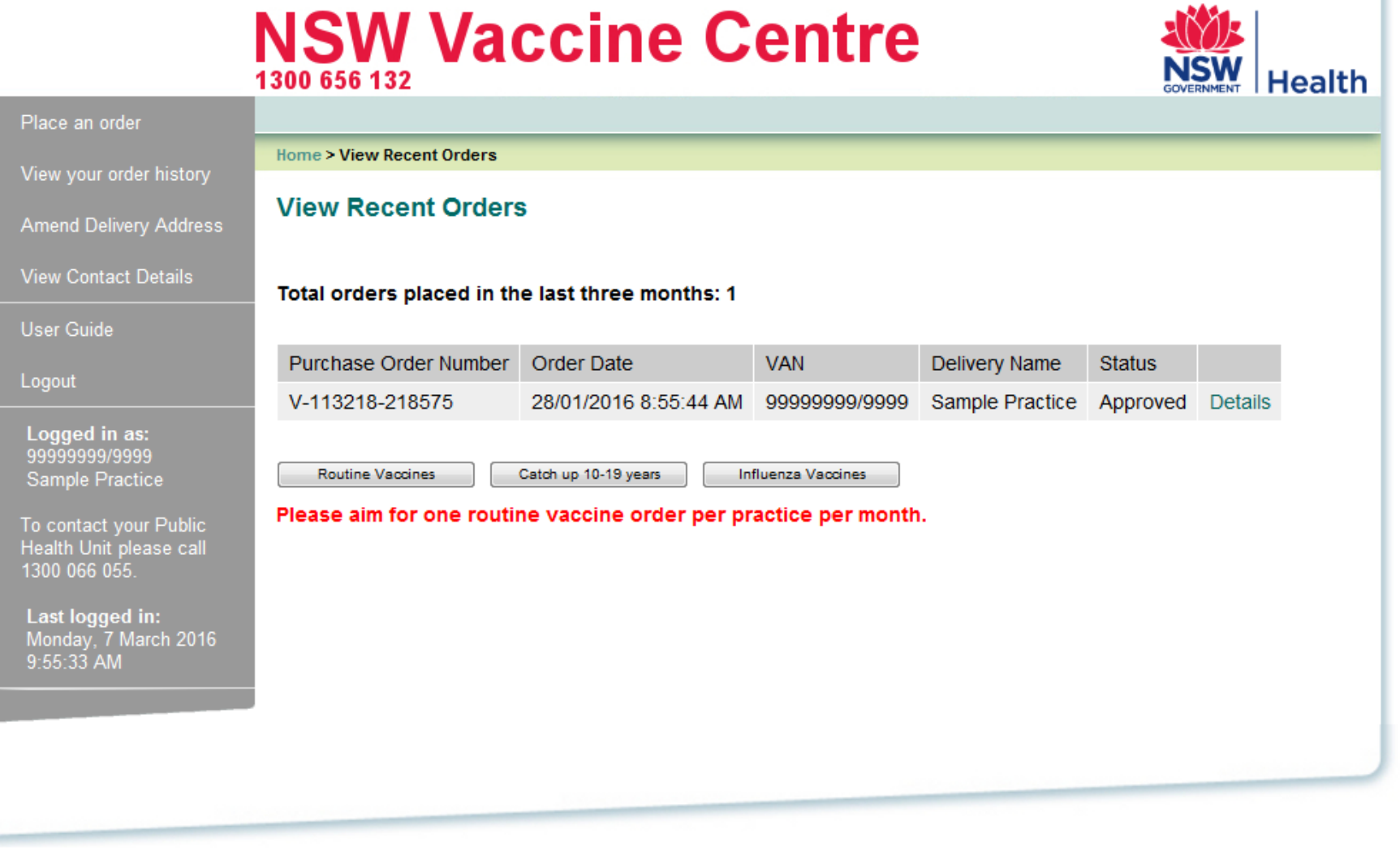

The **Select Products** page shows the list of vaccines and patient eligibility for the vaccine. Enter the number of doses of each vaccine in your fridge(s) and the doses required

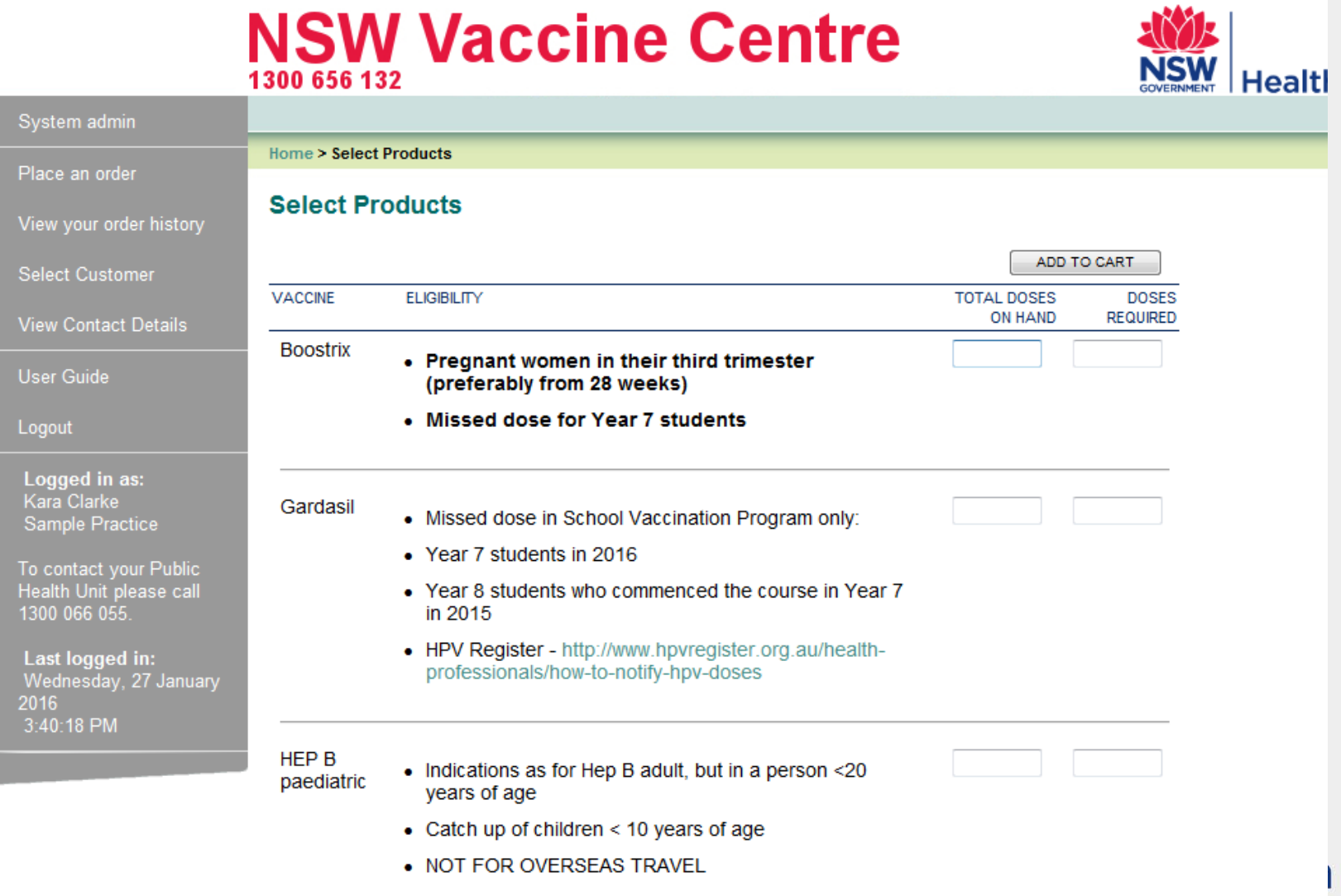

### Influenza ordering page – pick the age group you require vaccines for

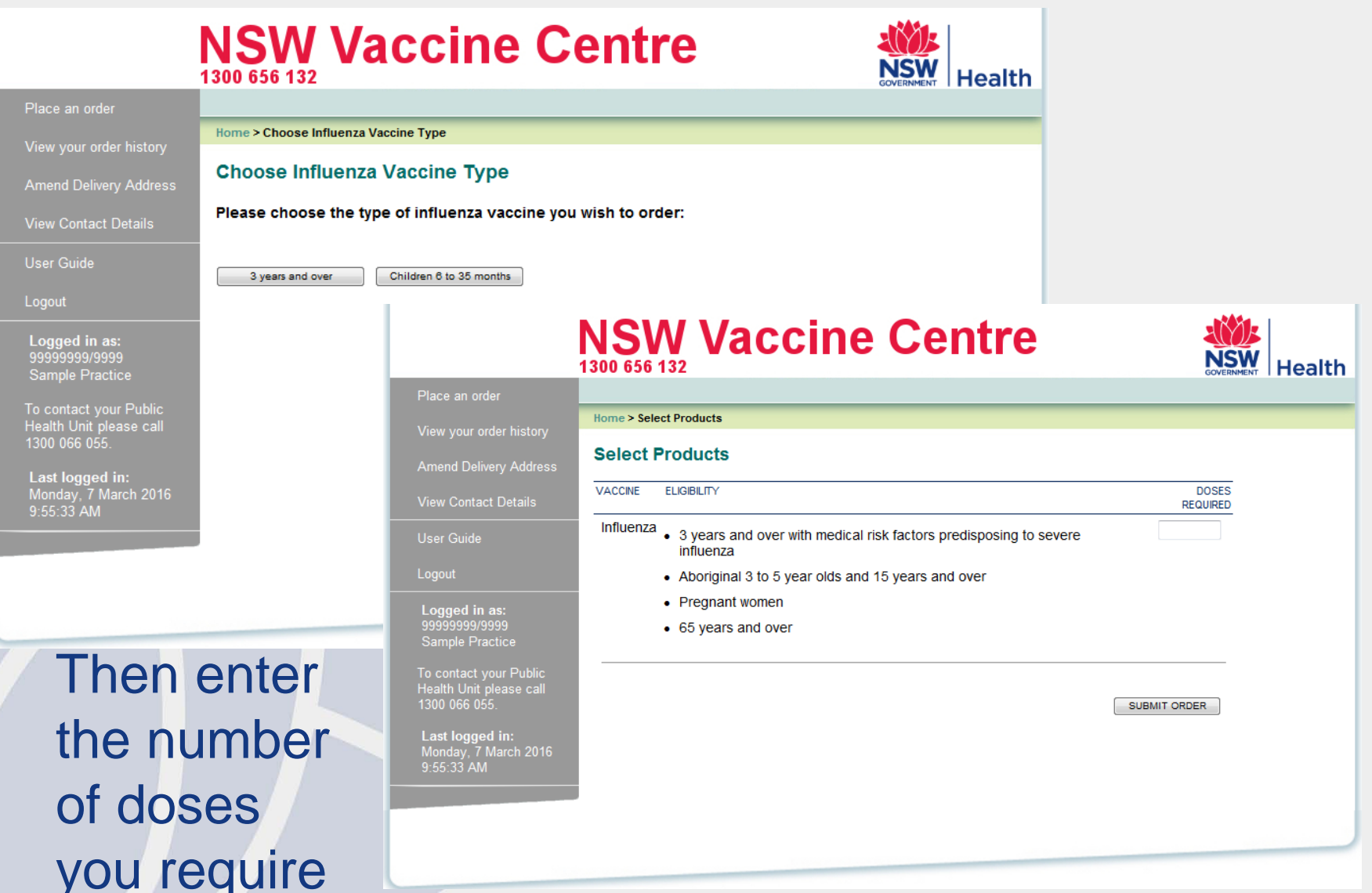

## Catch up vaccine ordering page

# **NSW Vaccine Centre**

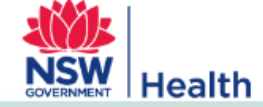

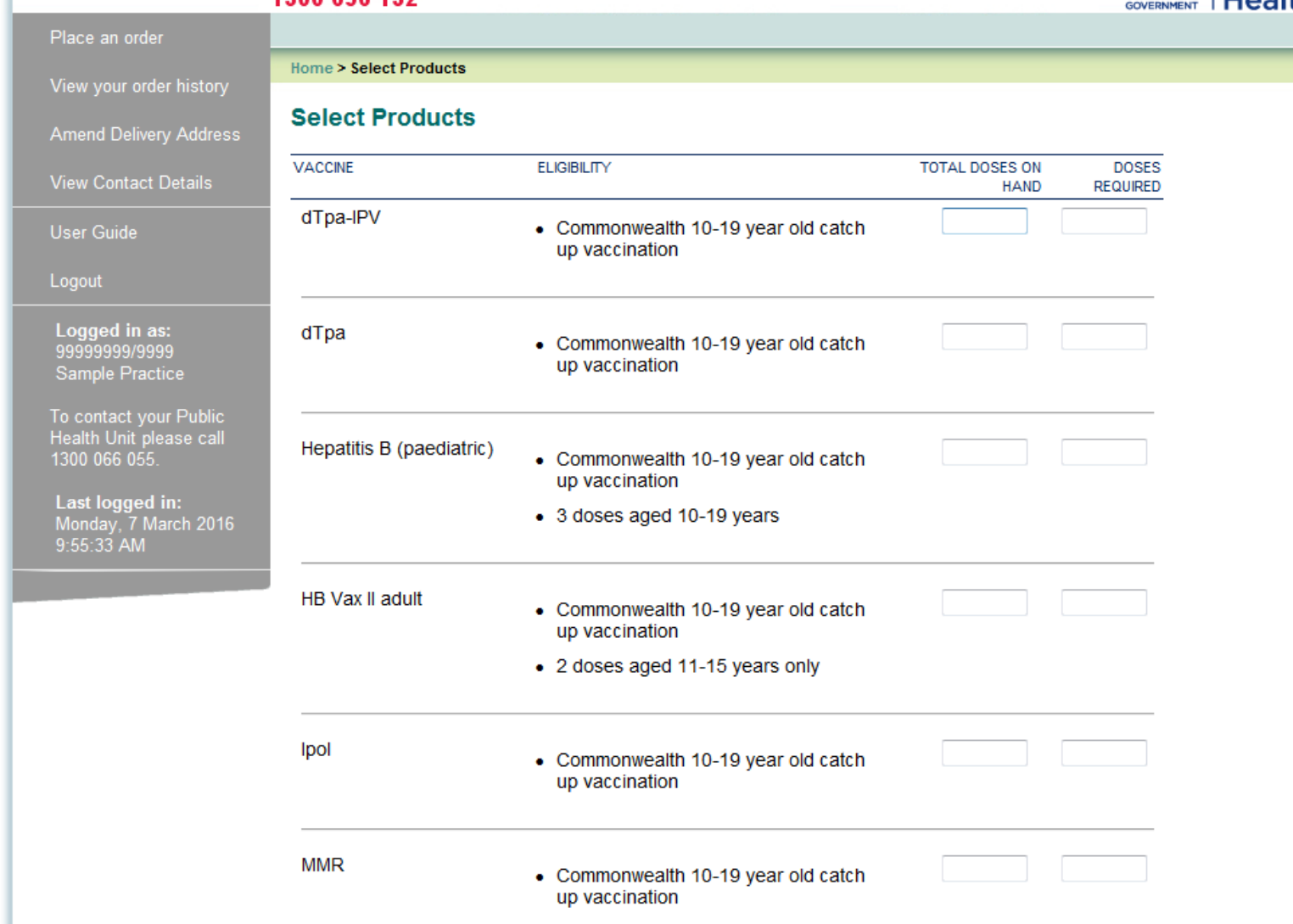

### Complete your order and click on the Add to Cart

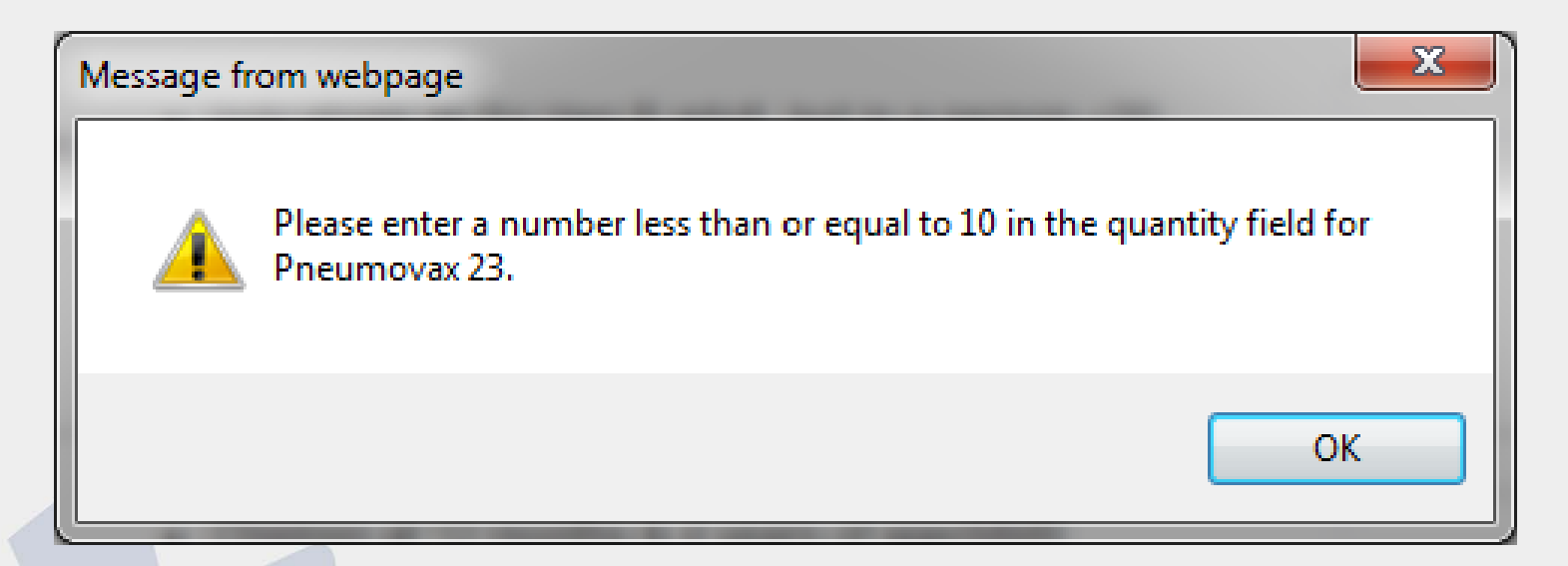

If you have ordered more doses than the maximum you will be presented with a check box that displays the maximum doses for that vaccine. Clicking on **OK** will allow you to change the doses in the order to the maximum or a lower quantity

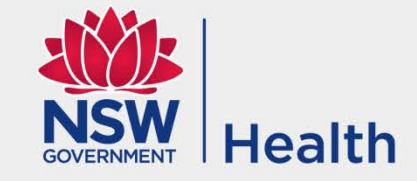

## If you place 0 in the doses required column, the system will automatically round it up to 1

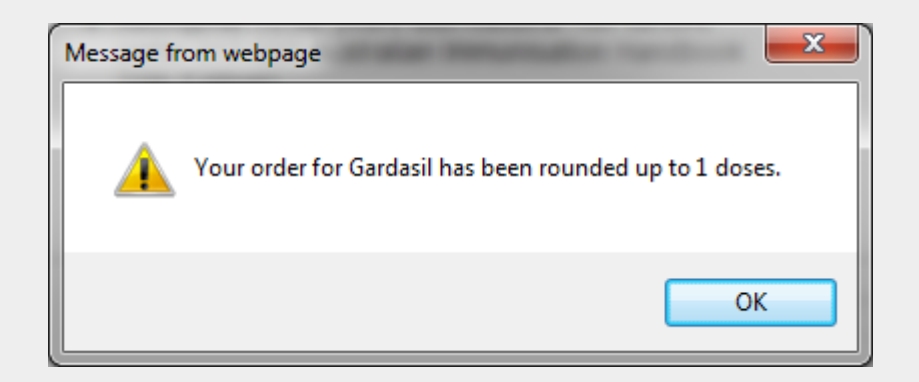

If you do not need the vaccine, keep the whole line blank. It can be removed on the next page

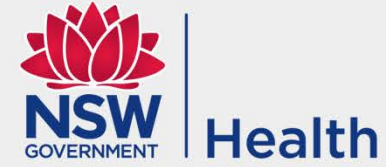

The View Order page appears and allows you to review the vaccines and doses that will be ordered. To change required doses, update the number and click on the Update Order button. To add additional vaccines, click on the Add Products button, enter the required doses against the additional vaccine and click on the View Order button

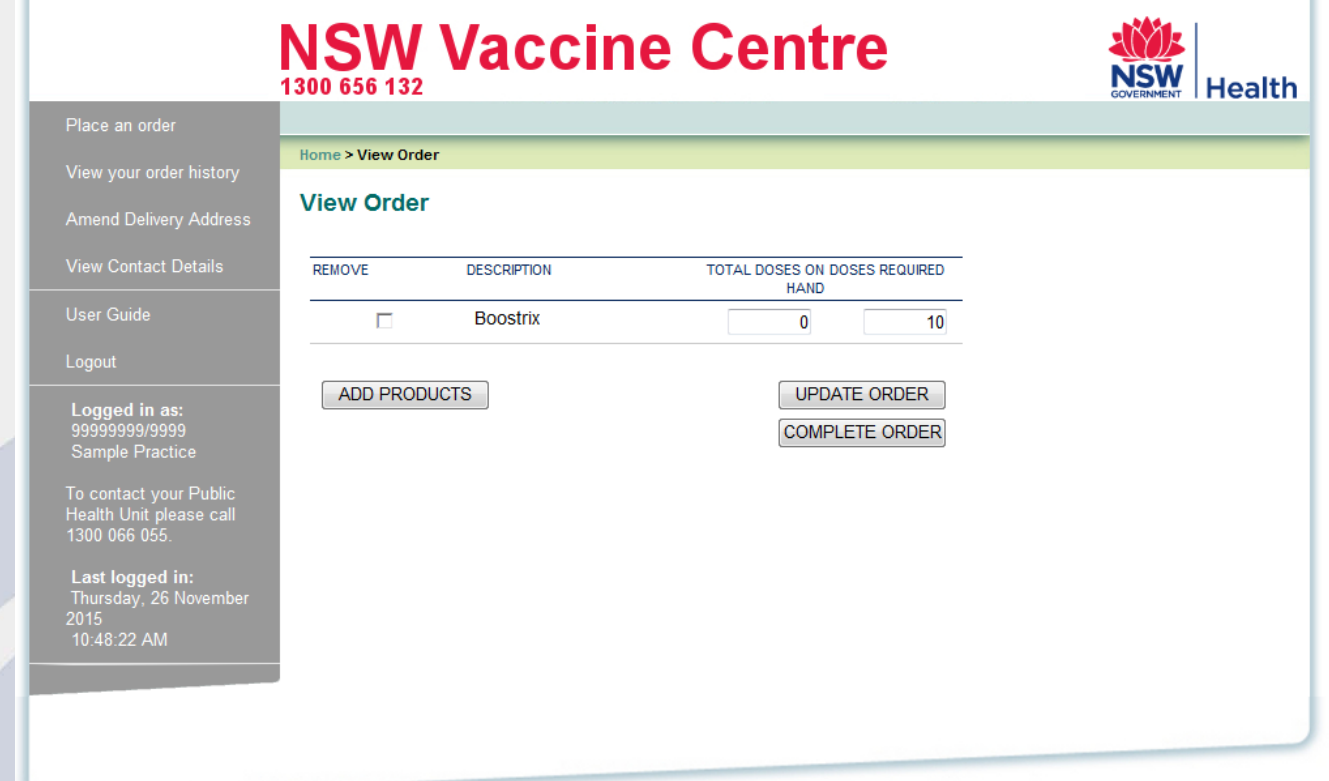

Once you are satisfied with the order, click on the Complete Order button (providers without an Australian Health Practitioner Regulation Agency (AHPRA) number will be taken to the Confirm Order page)

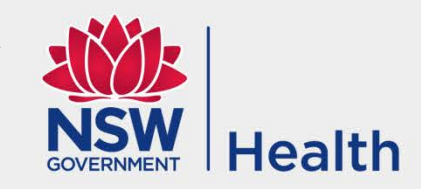

Providers with an AHPRA number will be taken to the Authorised Practice Provider Declaration page. Please answer the questions accurately by selecting Yes or No for each question. Enter the authorised practice provider name and AHPRA number and click **Continue** 

## **NSW Vaccine Centre**

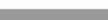

Plac View Ame View

Logo Log test<br>Sar

To c Healt<br>1300

Las  $Tue$ <br>2013

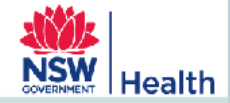

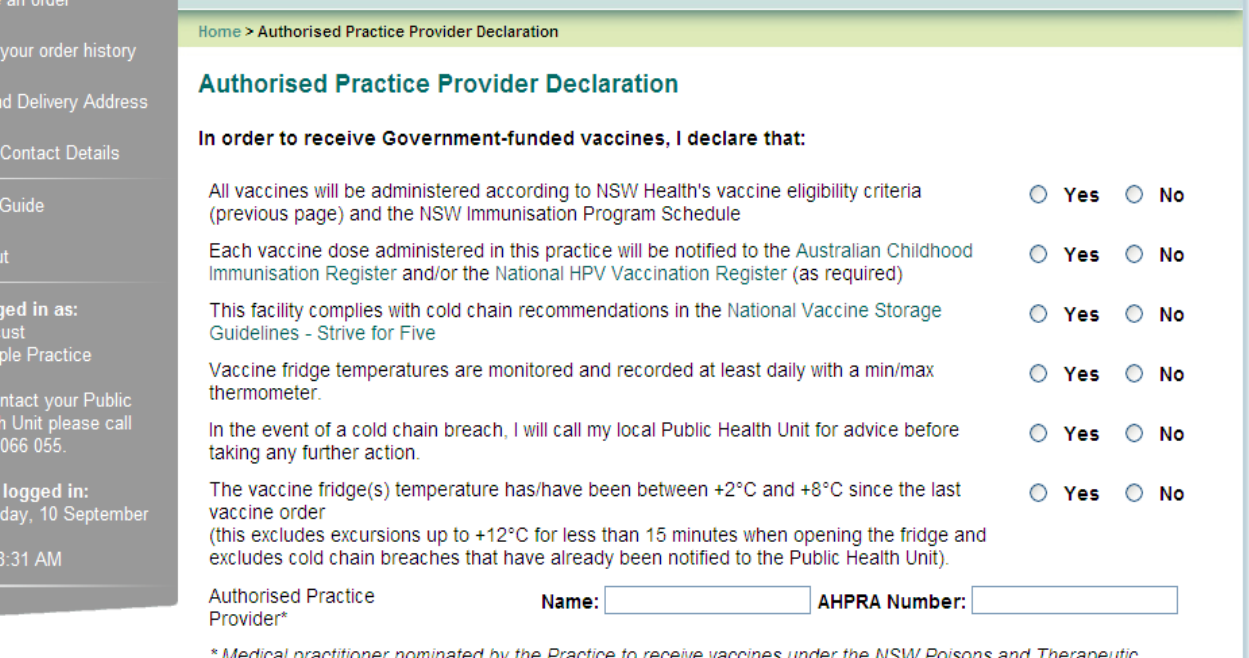

Goods Regulation 2008.

**CONTINUE** 

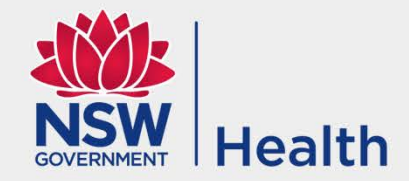

### **NSW Vaccine Centre**

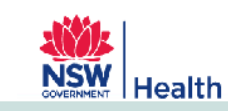

Place an order

**View Contact Details** 

**User Guide** 

Logged in as:

Sample Practice

1300 066 055

11:38:31 AM

2013

Last logged in:

Health Unit please call

Tuesday, 10 September

testous

#### **Confirm Order Amend Delivery Address**

Home > Confirm Order

Click the 'SUBMIT button to confirm this order.

**Vaccine Account Number** 99999999 **Purchase Order Number** 14212 **Contact Name Test Customer Contact Email** clayton.drury@pacificcommerce.com.au **Contact Phone Customer Name** Sample Practice **Address** UNIT<sub>1</sub> 1 Sample Street Suburb/City **EXAMPLE NSW State** Postcode 2148 Note (140 chars) **EDIT PRODUCTS SUBMIT** 

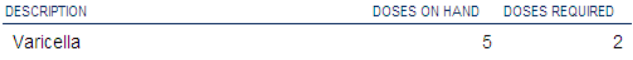

Please review the contact information, your vaccine order and enter any notes that you would like to make visible to the NSW Vaccine Centre. If you would like to make a change to the order, click on the **Edit Products** button, otherwise click on Submit to complete

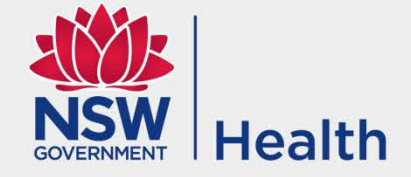

### Once the order has been confirmed the following page is shown. You will also receive an order confirmation email

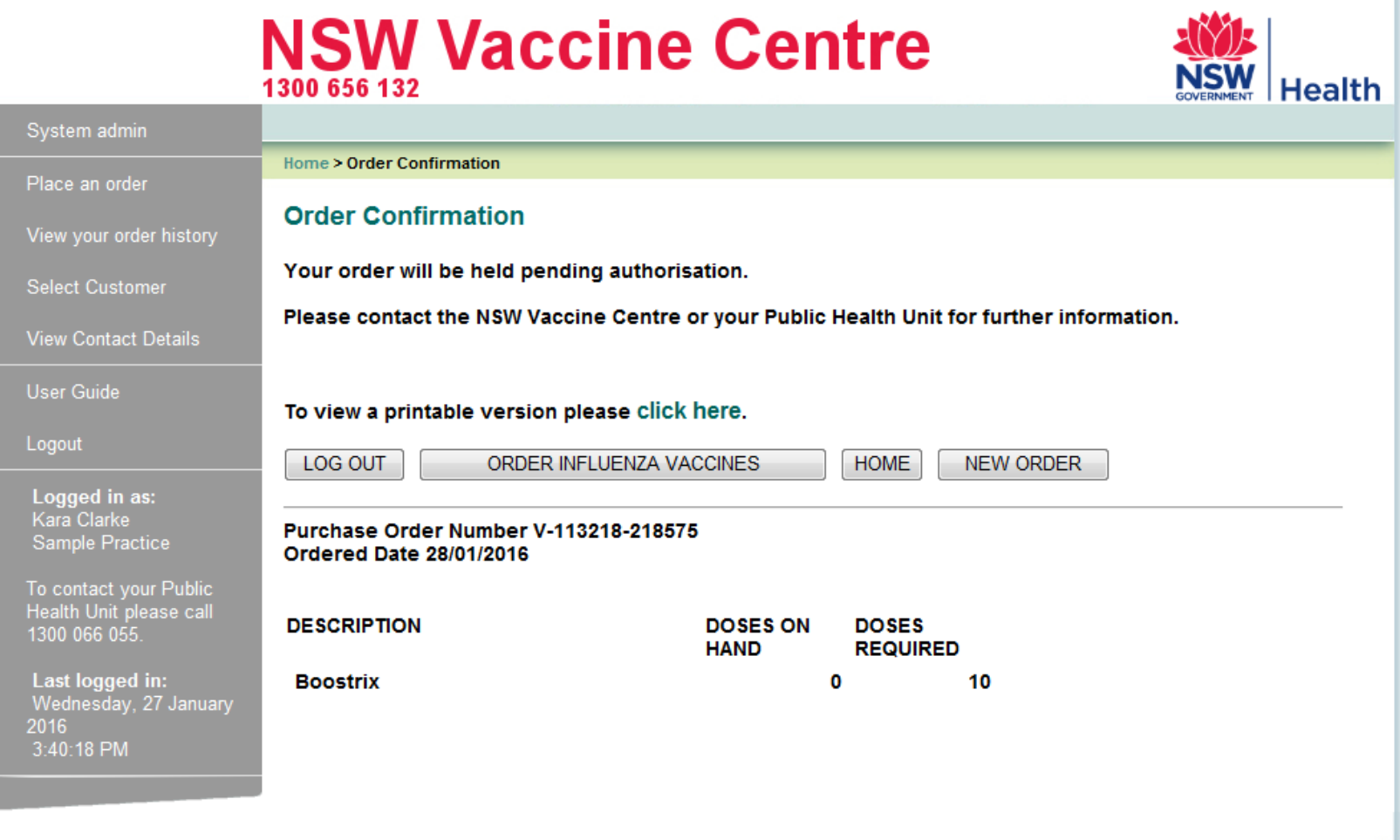

# Amending the delivery address

- Changing anything on the "Amend the delivery address" page will place a stop on the account
- If you move, 24 hours of data logging is required before you can place another order
- It is suggested that a generic email is used instead of a personal email address

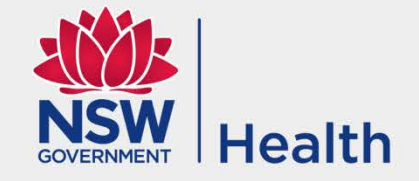